Installationsanleitung

Digitaler GPRS-Stick für Wechselrichter von Autarco

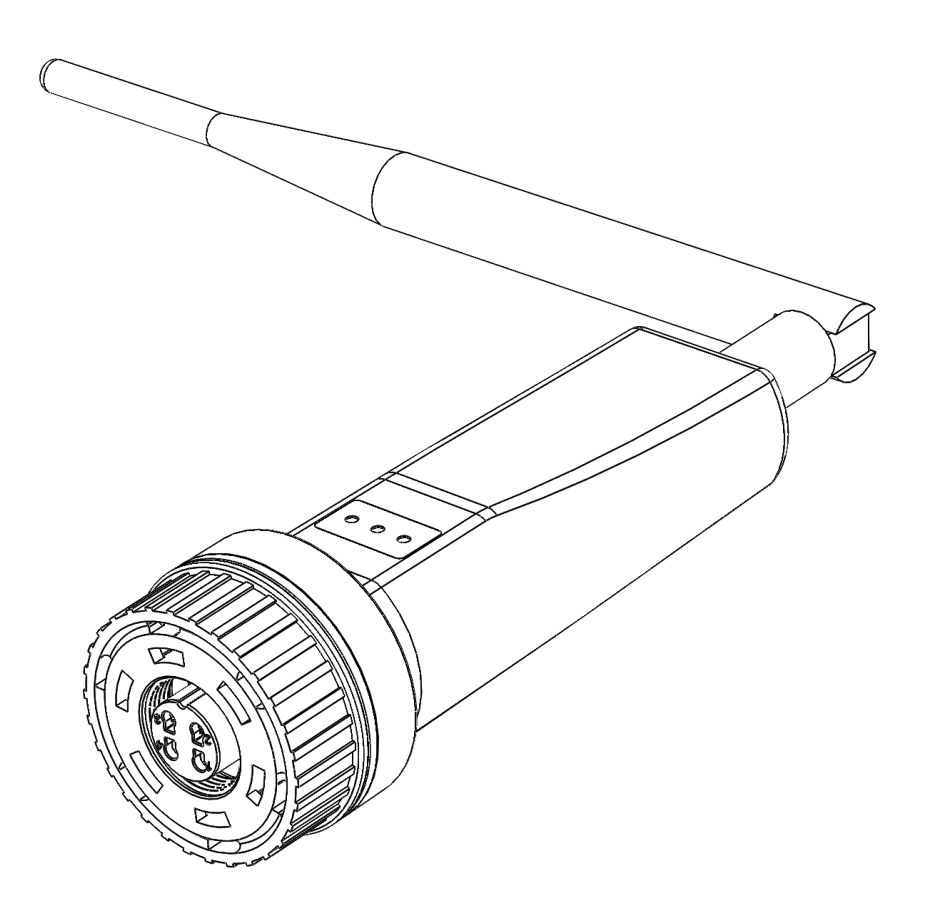

#### **Kontaktinformationen**

Autarco Group B.V. Torenallee 20 5617 BC Eindhoven Niederlande

www.autarco.com info@autarco.com

#### **Sonstige Informationen**

Diese Anleitung ist ein wesentlicher Bestandteil des Produkts. Lesen Sie sich die Anleitung vor der Installation, Bedienung oder Wartung sorgfältig durch. Bewahren Sie diese Anleitung zum späteren Gebrauch auf.

Die Produktinformationen können ohne vorherige Ankündigung geändert werden. Alle Marken werden als Eigentum der jeweiligen Inhaber anerkannt.

© Autarco Group B.V. Alle Rechte vorbehalten.

### **Inhaltsverzeichnis**

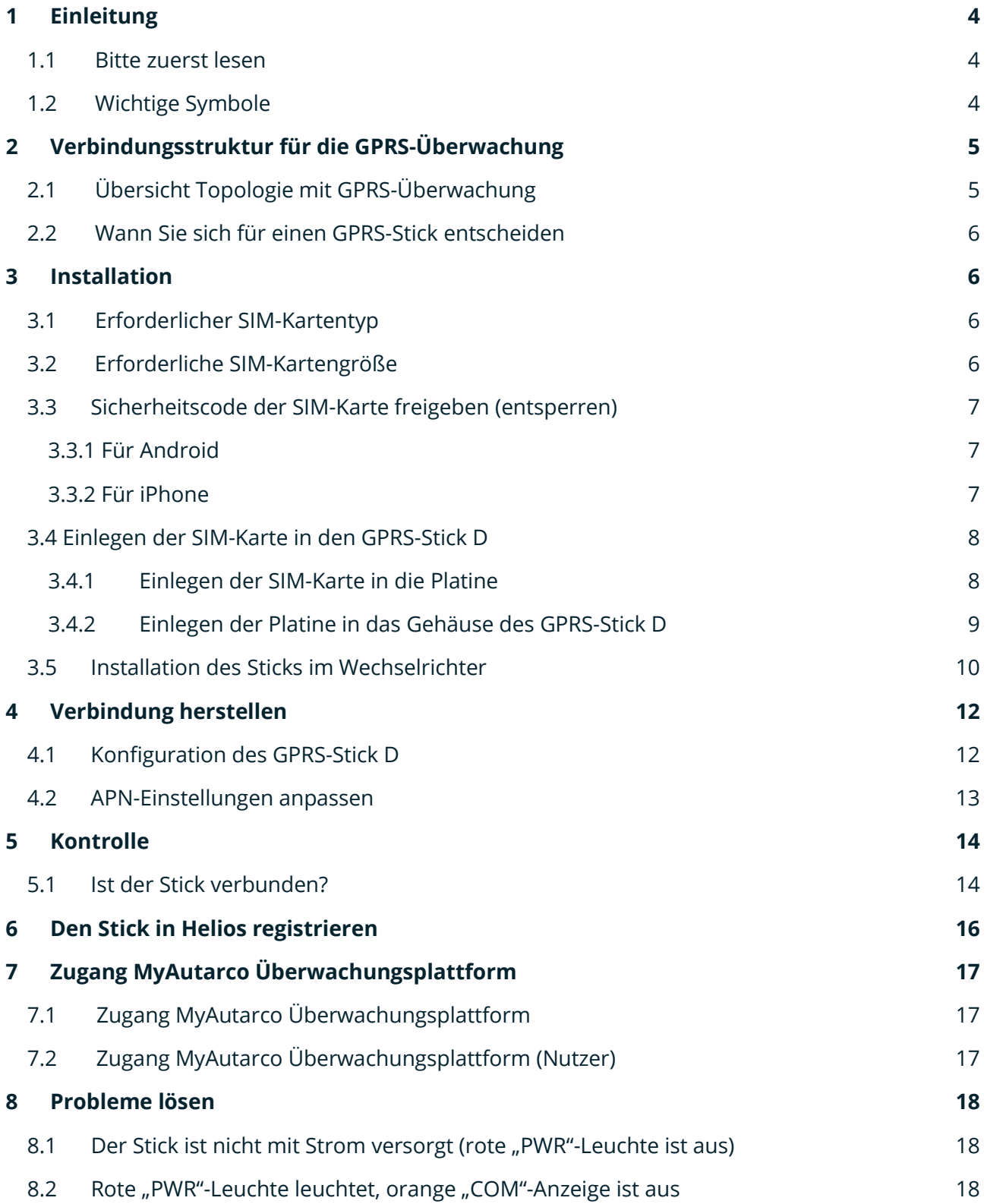

### <span id="page-3-0"></span>**1 Einleitung**

#### <span id="page-3-1"></span>**1.1 Bitte zuerst lesen**

Der Zweck dieser Gebrauchsanleitung ist es, Anweisungen und eine detaillierte Beschreibung der Verfahren für die Installation, den Betrieb, die Wartung und die Fehlerbehebung des digitalen GPRS-Sticks von Autarco (GPRS-Stick D) bereitzustellen. Diese digitalen GPRS-Sticks können mit allen Wechselrichtern von Autarco verwendet werden. Bitte bewahren Sie diese Gebrauchsanleitung stets griffbereit auf.

#### <span id="page-3-2"></span>**1.2 Wichtige Symbole**

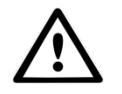

WARNUNG! Weist auf einen Sicherheitshinweis hin, der bei Nichtbeachtung zu Verletzungen oder Sachschäden führen kann.

### <span id="page-4-0"></span>**2 Verbindungsstruktur für die GPRS-Überwachung**

### <span id="page-4-1"></span>**2.1 Übersicht Topologie mit GPRS-Überwachung**

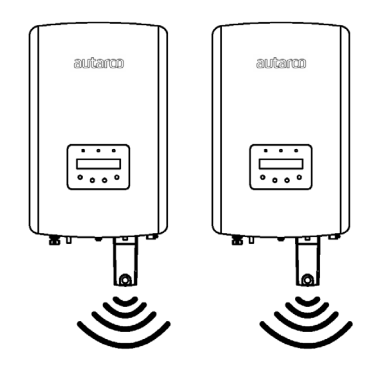

Abbildung 1. Wechselrichter mit GPRS-Stick

Wechselrichter kommunizieren über den GPRS-Stick mit dem öffentlichen Mobilfunknetz

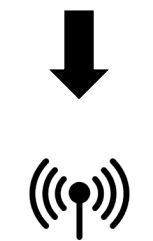

Abbildung 2. Öffentliches Mobilfunknetz

GPRS-Stick kommuniziert über das öffentliche Mobilfunknetz mit dem Autarco-Server

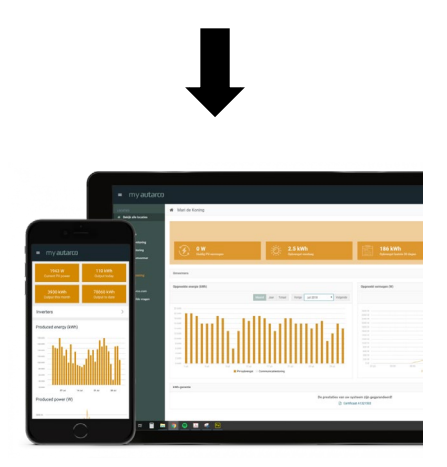

Abbildung 3. [https://my.autarco.com](https://my.autarco.com/)

Die Überwachungsdaten werden in der MyAutarco-Umgebung angezeigt

### <span id="page-5-0"></span>**2.2 Wann Sie sich für einen GPRS-Stick entscheiden**

Der Vorteil der Überwachung über ein GPRS-Netz besteht darin, dass ein Autarco-Solarstromsystem auch an Orten, an denen es kein Ethernet- oder WiFi-Netz (lokales Netz) gibt, aus der Ferne überwacht werden kann.

**BEMERKUNG:** Die Überwachung mit einer GPRS-Verbindung nutzt das öffentliche Mobilfunknetz. Dazu sind eine (Micro-)SIM-Karte und in den meisten Fällen ein kostenpflichtiges Abonnement bei einem externen Anbieter erforderlich.

### <span id="page-5-1"></span>**3 Installation**

### <span id="page-5-2"></span>**3.1 Erforderlicher SIM-Kartentyp**

Um den GPRS-Stick zu nutzen, benötigen Sie eine M2M- oder IoT-SIM-Karte. Diese Karten haben geringe monatliche Nutzungskosten und eine begrenzte Bandbreite. Einige Anbieter dieser SIM-Karten verfügen auch über ein Portal zur Verwaltung mehrerer Karten.

Eine SIM-Karte verbraucht etwa 10 KB pro Wechselrichter und Tag.

### <span id="page-5-3"></span>**3.2 Erforderliche SIM-Kartengröße**

Der digitale GPRS-Stick benötigt zum Betrieb eine Micro-SIM-Karte.

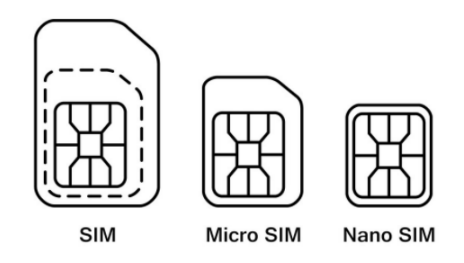

Abbildung 4. Größen der SIM-Karte

#### <span id="page-6-0"></span>**3.3 Sicherheitscode der SIM-Karte freigeben (entsperren)**

<span id="page-6-1"></span>Wenn die SIM-Karte mit einem PIN-Code ausgestattet ist, müssen Sie sie mit einem Mobiltelefon freigeben (entsperren). Um Ihre SIM-Karte zu entsperren, befolgen Sie bitte die folgenden Schritte:

#### **3.3.1 Für Android**

- 1. Legen Sie die SIM-Karte in ein Mobiltelefon ein (anstelle Ihrer normalen SIM-Karte)
- 2. Rufen Sie "Einstellungen" auf
- 3. Wählen Sie "Sicherheit"
- 4. Wählen Sie "SIM-Sperre einstellen"
- 5. Wählen Sie "SIM-Karte sperren"
- 6. Schalten Sie die Option "SIM-Karte sperren" AUS
- 7. Wählen Sie "OK"

Die SIM-Karte ist jetzt entsperrt.

#### <span id="page-6-2"></span>**3.3.2 Für iPhone**

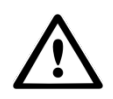

WARNUNG! Die meisten iPhones verwenden eine SIM-Karte im sogenannten Nano-Format. Wenn Sie ein iPhone verwenden möchten, müssen Sie die Größe der SIM-Karte anpassen oder anpassen lassen und, nachdem der Sicherheitscode aufgehoben wurde, einen Adapter verwenden. Dadurch kann die SIM-Karte mit der richtigen Größe wieder in den GPRS-Stick eingesetzt werden.

- 1. Legen Sie die SIM-Karte in ein Mobiltelefon ein (anstelle Ihrer normalen SIM-Karte)
- 2. Rufen Sie "Einstellungen" auf
- 3. Rufen Sie "Öffentliches Mobilfunknetz" auf
- 4. Rufen Sie "Simpincode" auf
- 5. Schalten Sie die Option "Simpincode" AUS
- 6. Geben Sie den PIN-Code ein, um die SIM-Karte zu entsperren
- 7. Klicken Sie auf "Fertig"

Die SIM-Karte ist jetzt entsperrt.

\* Den PIN-Code für Ihre SIM-Karte erhalten Sie mit Ihrer neuen SIM-Karte. Wenn die SIM-Karte noch nicht eingerichtet wurde, lautet dieser PIN-Code normalerweise 0000

#### <span id="page-7-0"></span>**3.4 Einlegen der SIM-Karte in den GPRS-Stick D**

Nachdem der Sicherheitscode der SIM-Karte entsperrt wurde, kann diese in den GPRS-Stick eingesetzt werden. Legen Sie zuerst die SIM-Karte auf die Platine, und setzen Sie dann die Platine in das Gehäuse ein.

#### <span id="page-7-1"></span>**3.4.1 Einlegen der SIM-Karte in die Platine**

1. Öffnen Sie den SIM-Kartenhalter auf der Platine

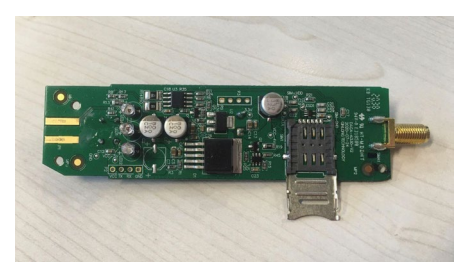

2. Legen Sie die Micro-SIM-Karte ein

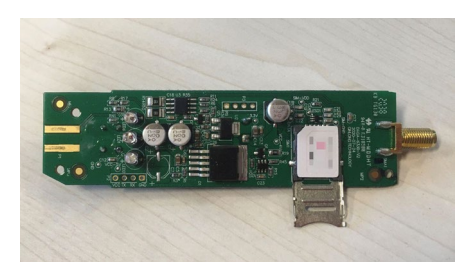

3. Klappen Sie den SIM-Kartenhalter zu

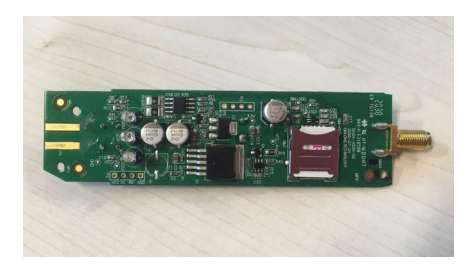

4. Schließen Sie den Halter vollständig, indem Sie die Metallkappe nach oben schieben

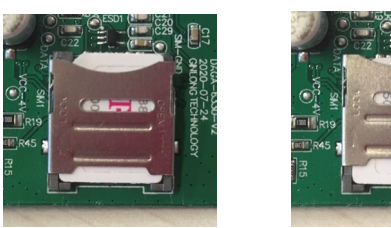

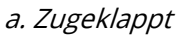

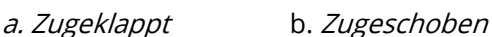

#### <span id="page-8-0"></span>**3.4.2** Einlegen der Platine in das Gehäuse des GPRS-Stick D

1. Setzen Sie die Platine in das blaue GPRS-Stick-Gehäuse ein. Achten Sie darauf, dass das Gewinde der Platine durch den Boden des Gehäuses gesteckt ist.

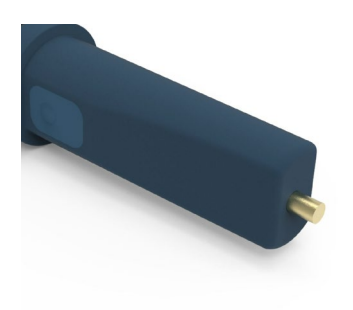

2. Klicken Sie die beiden Teile (schwarz und blau) des GPRS-Stick-Gehäuses ineinander.

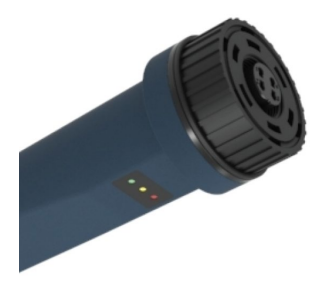

- 3. Schrauben Sie die einzelnen Teile in der folgenden Reihenfolge auf das Gewinde:
	- **Metallring**
	- **Mutter**
	- **Gummiring**
	- Antenne

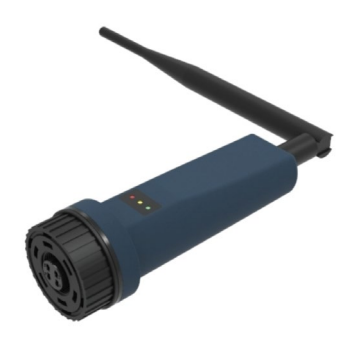

#### <span id="page-9-0"></span>**3.5 Installation des Sticks im Wechselrichter**

1. Stecken Sie den GPRS-Stick in die entsprechende Anschlussstelle am Wechselrichter.

Hinweis: Achten Sie darauf, dass die Position der Anschlussstelle des Sticks korrekt ist. Positionieren Sie die kleine Kerbe korrekt an der Anschlussstelle, so dass die Nummerierung des 4-poligen Steckers mit der Nummerierung des Wechselrichters übereinstimmt.

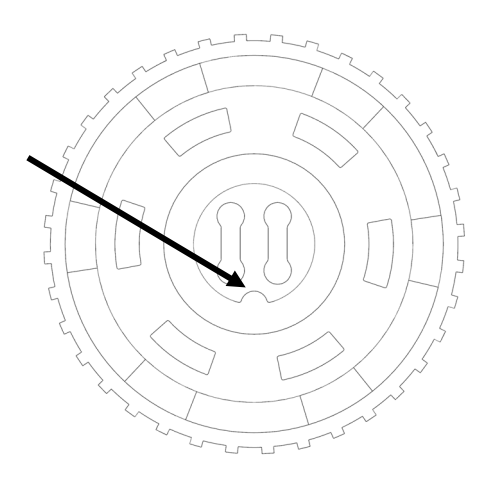

Abbildung 5. Kerbe an der Anschlussstelle

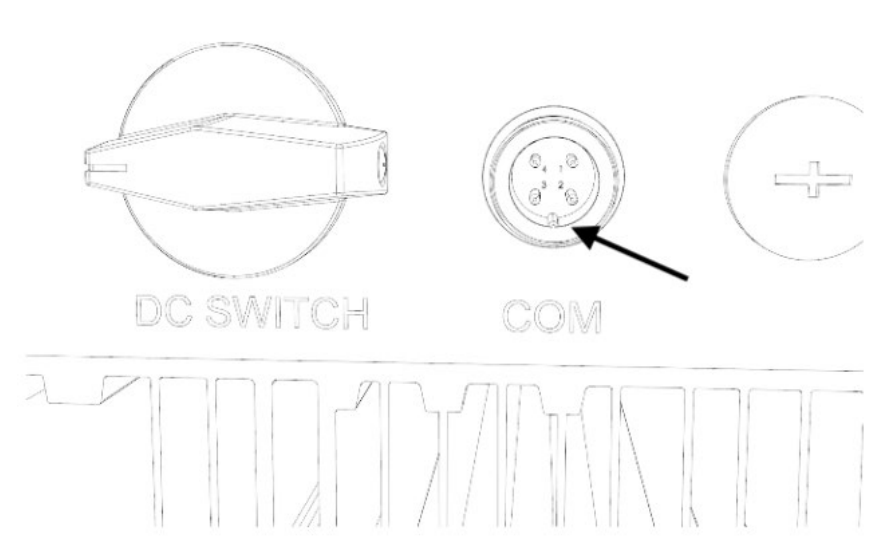

Abbildung 6. Kerbe an der seriellen Schnittstelle

2. Ziehen Sie den Stick mithilfe des schwarzen Rings an der Oberseite des Sticks fest.

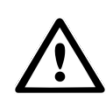

WARNUNG! Um Schäden zu vermeiden, darf das blaue Gehäuse selbst nicht gedreht werden.

Wenn der Stick selbst gedreht wird, während er sich im Wechselrichter befindet, werden die Kabel im Stick beschädigt und die Garantie erlischt.

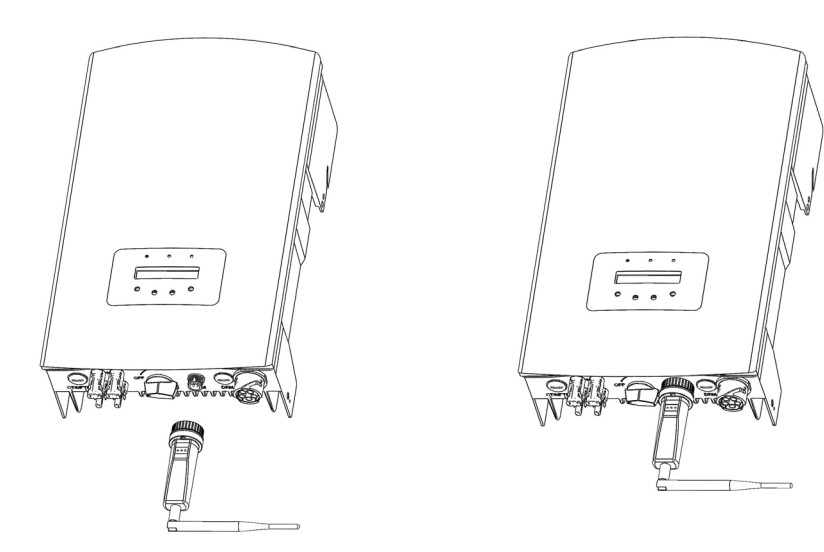

Abbildung 7. Anschlussstelle & Stick Abbildung 8. Installation Stick

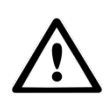

WARNUNG! Halten Sie den GPRS-Stick von großen Metallobjekten und elektrischen Geräten mit Magnetfeldern wie Mikrowellenherden, Kühlschränken, Mobiltelefonen, Betonwänden, Solarpaneelen und Metallwänden fern, um die Qualität der Kommunikation zu gewährleisten.

### <span id="page-11-0"></span>**4 Verbindung herstellen**

### <span id="page-11-1"></span>**4.1 Konfiguration des GPRS-Stick D**

Um die Datenkommunikation zu aktivieren, ist es möglicherweise erforderlich, eine SMS von einem Telefon an die Telefonnummer der installierten SIM-Karte zu senden. Der genaue Text, der gesendet werden muss, hängt vom Anbieter der SIM-Karte ab:

- 1. Den genauen [APN]], [Benutzername]] und das [Passwort]] finden Sie über den nachstehenden Link. Diese sind abhängig vom Anbieter\*: [https://www.gadgetgoeroe.nl/tips/apn-instellingen-van-alle-nederlandse-mobiel-internet](https://www.gadgetgoeroe.nl/tips/apn-instellingen-van-alle-nederlandse-mobiel-internet-aanbieders/)[aanbieders/\\*](https://www.gadgetgoeroe.nl/tips/apn-instellingen-van-alle-nederlandse-mobiel-internet-aanbieders/)\*
- 2. Verfassen Sie die SMS-Nachricht gemäß den nachstehenden Anweisungen.

Hinweis: Lassen Sie die Klammern weg, aber fügen Sie die doppelten Anführungszeichen hinzu

Hinweis: Kopieren Sie die doppelten Anführungszeichen nicht aus dieser Datei, sondern geben Sie die doppelten Anführungszeichen mit Ihrem eigenen Gerät ein. Wenn Sie die Anführungszeichen aus dieser Datei kopieren, wird die SMS nicht funktionieren

Option 1. Mit Benutzername und Passwort:

AT+QICSGP=1,"{apn}","{benutzername}","{passwort}"

Option 2. Ohne Benutzername und Passwort:

AT+QICSGP=1,"{apn}","",""

Ein Beispiel dafür, wie diese SMS-Nachricht aussehen könnte: AT+QICSGP=1,"internet.access.nl","",""

[Diese Anleitung ist spezifisch für den digitalen GPRS-Stick mit dem Artikelcode S2.GPRS-STICK-D.1

3. Versenden Sie die SMS.

Hinweis: Die SIM-Karte kann eine Nachricht per SMS zurücksenden, was aber nicht immer geschieht.

Diese Nachricht ist **nicht** notwendig, damit die SIM-Karte richtig funktioniert

\*Wenn Ihr Anbieter hier nicht aufgeführt ist, suchen Sie im Internet nach "APN + [Anbietername]]". Dort finden Sie die Informationen, zum Beispiel "APN: internet.access.nl".

\*\*Die Informationen auf der Website sind möglicherweise nicht mehr aktuell. Besuchen Sie dann die Website des SIM-Kartenanbieters, um die richtigen Einstellungen vorzunehmen.

### <span id="page-12-0"></span>**4.2 APN-Einstellungen anpassen**

Indem Sie erneut eine SMS mit den neuen APN-Daten senden, werden die alten Daten überschrieben.

Es ist möglich, die APN-Einstellungen mit der Reset-Taste auf der Rückseite des Sticks zurückzusetzen, indem man sie **15 Sekunden** lang gedrückt hält. Dies ist jedoch nicht erforderlich, es genügt, eine neue SMS zu senden.

#### *Installationsanleitung*

## autarco

### <span id="page-13-0"></span>**5 Kontrolle**

### <span id="page-13-1"></span>**5.1 Ist der Stick verbunden?**

Auf dem digitalen GPRS-Stick befinden sich drei LED-Leuchten. Die PWR-Leuchte (rot) oder Power-Leuchte zeigt an, ob der Stick eingeschaltet ist (Strom erhält). Die COM-Leuchte (orange) oder Kommunikations-Leuchte gibt Auskunft über die Kommunikation zwischen dem Stick und dem Wechselrichter. Die NET-Leuchte (grün) oder Netzwerk-Leuchte gibt Auskunft über die Kommunikation zwischen dem Stick und dem Autarco-Server.

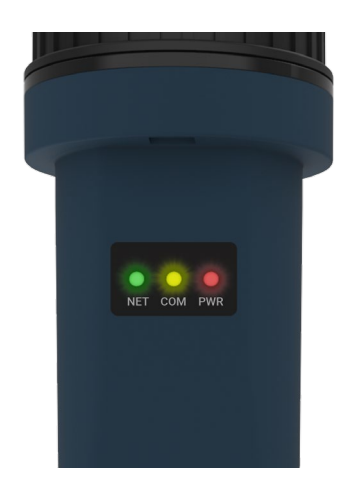

Abbildung 9. LED-Leuchten auf dem Stick

Die Abbildung auf der nächsten Seite informiert Sie über die Bedeutung der LED-Leuchten.

| <b>LED-Leuchte</b> | <b>Status</b>  | <b>Beschreibung</b>                                                                                                    |
|--------------------|----------------|----------------------------------------------------------------------------------------------------|
| NET/grün           | AN             | Der Stick ist mit dem Autarco-Server verbunden.<br>Die Überwachungsverbindung ist erfolgreich.<br>Die Überwachungsdaten werden übertragen.                            |
|                    | <b>BLINKEN</b> | Der Stick versucht, eine Verbindung mit dem Autarco-Server<br>aufzubauen.                                                                                             |
|                    | <b>AUS</b>     | Der Stick ist nicht mit dem Autarco-Server verbunden.                                                                                                    |
| COM/orange         | AN             | Der Stick kann Daten von allen angeschlossenen<br>Wechselrichtern empfangen.                                                                                          |
|                    | <b>BLINKEN</b> | A. Der Stick verarbeitet Daten von einem Wechselrichter<br>oder<br>B. der Stick führt ein Software-Upgrade durch (wenn<br>gleichzeitig die grüne NET-Leuchte blinkt). |
|                    | <b>AUS</b>     | Der Stick kann von mindestens einem der angeschlossenen<br>Wechselrichtern keine Daten empfangen.                                                                     |
| PWR/rot            | AN             | Der Stick wird mit Strom versorgt (der Stick ist eingeschaltet).                                                                                                    |
|                    | <b>BLINKEN</b> | Der Stick wird nicht ausreichend mit Strom versorgt.                                                                                                    |
|                    | <b>AUS</b>     | Der Stick wird nicht mit Strom versorgt.                                                                                                    |

Abbildung 10. Überblick über die Informationen zu den LED-Leuchten

Wenn die Leuchten nach der Installation im Wechselrichter nicht aufleuchten, fahren Sie mit Kapitel 8 fort.

### <span id="page-15-0"></span>**6 Den Stick in Helios registrieren**

Führen Sie die folgenden Schritte aus, um die Seriennummer des Sticks in Helios zu registrieren (nur für Installateure):

- 1. Rufen Sie die Helios-Umgebung des betreffenden Systems auf [\(www.helios.autarco.com\)](http://www.helios.autarco.com/)
- 2. Klicken Sie im unteren Menü auf den Pfeil neben "Asset Management"

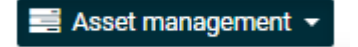

3. Klicken Sie auf "Monitoring setup"

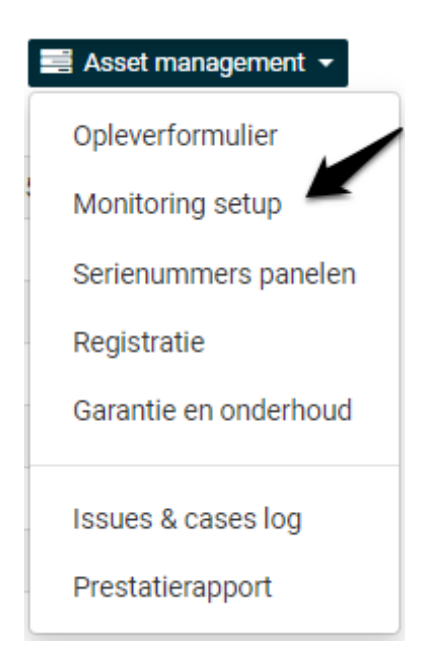

- 4. Geben Sie die Seriennummer des GPRS-Sticks ein
- 5. Klicken Sie auf "Bestätigen"

Helios prüft automatisch, ob Überwachungsmeldungen eingegangen sind. Diese finden Sie im Feld "Überwachungsmeldungen".

### <span id="page-16-0"></span>**7 Zugang MyAutarco Überwachungsplattform**

#### <span id="page-16-1"></span>**7.1 Zugang MyAutarco Überwachungsplattform**

Sobald der Autarco-Server erfolgreich Überwachungsmeldungen empfangen hat, müssen Sie die Daten mit dem entsprechenden System (digitaler Zwilling) in Helios verknüpfen und das MyAutarco-Login für den Endbenutzer generieren. Endbenutzer sollten sich diesbezüglich an ihren Installateur wenden.

Durch Eingabe und Zuordnung der Seriennummern der installierten Geräte weiß die Software von Autarco, welchem System, Wechselrichter und String die empfangenen Überwachungsdaten zuzuordnen sind. Dann beginnen wir mit der Anzeige der Daten in MyAutarco sowohl für den Händler als auch für den Endbenutzer.

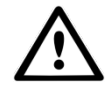

#### HINWEIS FÜR DEN INSTALLATEUR

Bevor Sie das System bei Autarco registrieren, müssen Sie für die Erstellung der Überwachungs- und kWh-Garantiezertifikate die folgenden Angaben Ihres Kunden bestätigen:

- Vorname
- **Nachname**
- Geschlecht
- E-Mail-Adresse
- Telefonnummer
- Installationsadresse

### <span id="page-16-2"></span>**7.2 Zugang MyAutarco Überwachungsplattform (Nutzer)**

Nachdem der Installateur Ihr System bei Autarco registriert hat, erhalten Sie Ihre Zugangsdaten per E-Mail. Sie können die Überwachungsdaten Ihres Systems auf MyAutarco, über die Website [http://my.autarco.com](http://my.autarco.com/) oder über die MyAutarco-App abrufen.

### <span id="page-17-0"></span>**8 Probleme lösen**

### <span id="page-17-1"></span>8.1 Der Stick ist nicht mit Strom versorgt (rote "PWR"-**Leuchte ist aus)**

Wenn der Wechselrichter eingeschaltet, der Stick korrekt installiert und die Adresseinstellung im Wechselrichter gleich <01> ist, aber die rote LED nicht leuchtet, ist der Stick möglicherweise defekt und/oder die internen Kabel sind beschädigt.

Versuchen Sie, einen anderen Stick zu installieren und achten Sie dabei darauf, **nur den schwarzen Ring (NICHT das blaue Gehäuse)** des Sticks festzuziehen. Halten Sie mit einer Hand den Stick und drehen Sie mit der anderen Hand den schwarzen Ring.

### <span id="page-17-2"></span>8.2 Rote "PWR"-Leuchte leuchtet, orange "COM"-Anzeige ist aus

Der Stick erhält Strom (ist eingeschaltet), kann aber von mindestens einem der angeschlossenen Wechselrichtern keine Daten empfangen.

- 1. Drücken Sie einmal kurz auf den Knopf auf der Rückseite des Sticks (dadurch wird versucht, eine Verbindung zu erzwingen).
- 2. Überprüfen Sie die Adresseinstellung\* des Wechselrichters.

Adresseinstellung im Wechselrichter:

Wenn der Stick nur einen Wechselrichter ausliest, muss die Adresseinstellung des Wechselrichters immer auf <01> eingestellt sein. Wenn der Stick mehr als einen Wechselrichter ausliest, muss der erste Wechselrichters auf <01> eingestellt sein. Die übrigen Wechselrichter müssen fortlaufend nummeriert werden.

Um die Adresse des Wechselrichters zu überprüfen, verwenden Sie die Aufwärts- und Abwärts-Tasten am Wechselrichter und gehen Sie zu **Einstellungen** > **Adresse einstellen** > wählen Sie die richtige Nummer > **Enter**.

#### *Installationsanleitung*

### autarco

\*Diese Adresse wird zur Identifizierung von Wechselrichtern verwendet, wenn mehrere Wechselrichter von einem Gerät ausgelesen werden.